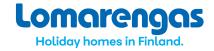

## Welcome to use Lomarengas owner interface!

Here you will find some instructions how to use the Lomarengas owner interface. Unfortunately owner interface is only available in Finnish and if you have some questions, please contact us. We will be glad to help.

## Please, enter the address of the owner interface in internet:

http://www.lomarengas.fi/loginForm

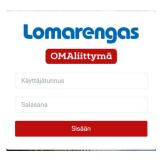

Fill in the Käyttäjätunnus (User code) and Salasana (Password), which you have received from Lomarengas. Please, use the exact letters and numbers which you have received (there is a difference between capitols and small letters, for example R and r). Even if we have a new version of owner interface, previous user code and password still work (if you already have them). New interface works fine also with mobile phone or tablet.

After filling in the User code and Password click Sisään (Enter).

## HOW TO LOG IN YOUR OWN BOOKING

You can log in your own bookings or mark the cottage temporarily out of sales as long in the future as you like (even if the period has not been opened for sales yet or doesn't have prices).

You can either check the availability of all your cottages and book one of them or search certain cottage by number and name of the cottage. Add arrival and departure day and click "Hae". After that click "Tee varaus".

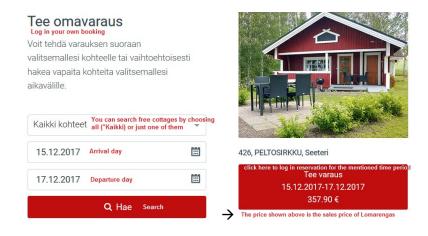

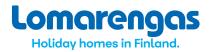

After clicking "Tee varaus" you should choose the type of the reservation ("Omavaraus" if your direct customer will stay there or "Väliaikainen myynnistä poisto" if you stay there by yourself or for example renovate the cottage). Add number of persons (if you want) and if final cleaning and bedlinen are booked as well. Add also some additional information if needed. Then click "Vahvista varaus" (confirm).

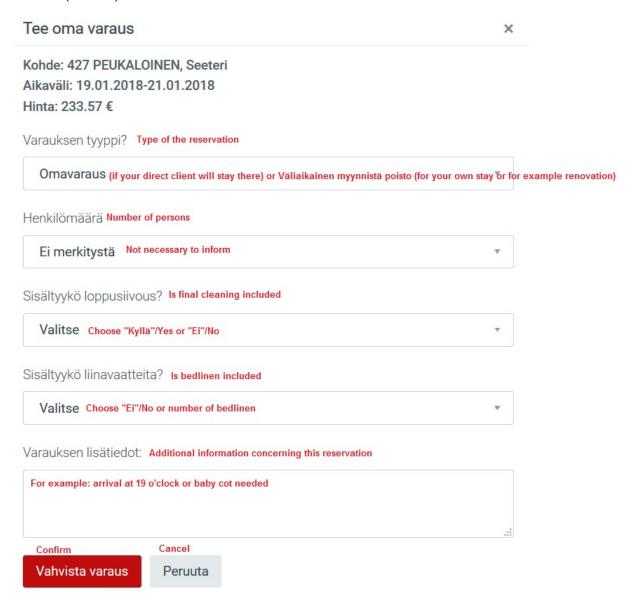

You can also search the certain cottage first and then choose arrival and departure days and continue as in previous instruction. Click "Katso varaustilanne" and search the cottage by using the number or name of the cottage

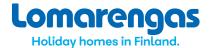

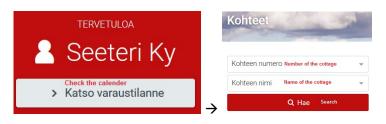

Click arrival- and departure dates in the calendar, for example 19. – 21.1. and after that continue as in previous instruction:

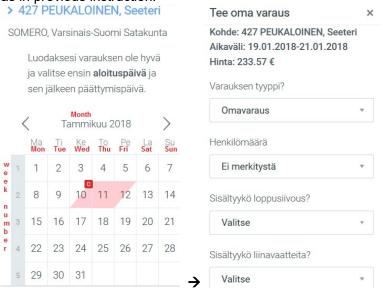

On the front page you will see also list about the reservations, which arrival day is within a week, link to the prices, number of today's arrivals and departures as well as a number of the reservations which have been made during the last 7 days.

You will see also menu and symbol to log out.

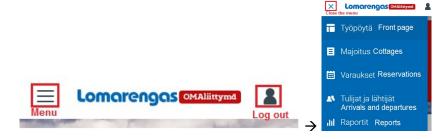

Menu and symbol to log out on a desk top:

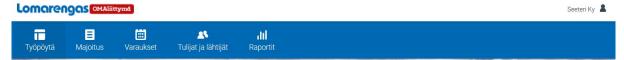

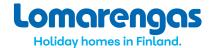

#### **BOOKING CALENDAR**

To check the calendars of your all cottages, please click Katso Varaustilanne (or choose Majoitus in the menu)

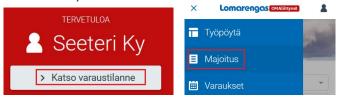

You will get all your cottages on the screen. You can also choose one of them by using the number (Kohteen numero) or the name (Kohteen nimi) of the cottage and by clicking Hae (search).

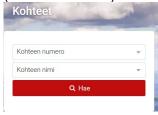

In the calendar all reservations are marked with red colour. You can also see the type of the reservation.

I = Internet varaus (internet booking made by the customer of Lomarengas)

X = normaali varaus (reservation made by Lomarengas customer service)

O = omistajan varaus (owner's own booking, customer is owner's direct customer)

A = alustava varaus (preliminary booking made by Lomarengas customer service)

V = väliaikainen myynnistä poisto (owner's reservation type, when owner uses the cottage by himself or for example renovates the cottage)

Y = omistajan ilmoittama varaus (owner's direct customer whose invoice will be sent by Lomarengas)

R = ryhmävaraus (group booking)

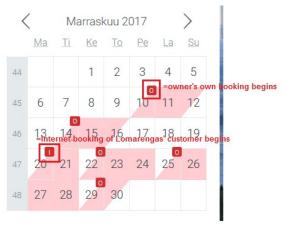

If booking ends on the same day than the next booking begins, is the last night of the ending booking totally red. First day of the beginning booking is always half-red.

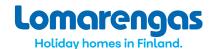

< Marraskuu 2017 Ma Ti Ke To La Su ends on 25,11. 29 30

If there isn't any new booking beginning on the same day than booking ends, is the last day only half-red. First day of the beginning booking is always half-red.

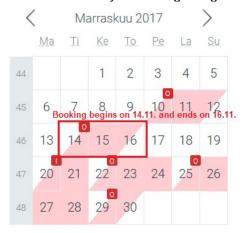

# HOW TO CANCEL OR CHANGE YOUR OWN BOOKING

Search the booking which you want to cancel or change. You can use calendar (on the first page click "Katso varaustilanne" and search for correct cottage) to find the certain booking and click it open. You will get the basic information about the reservation. There you can add some information to "Lisätiedot"-field (additional information).

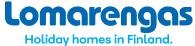

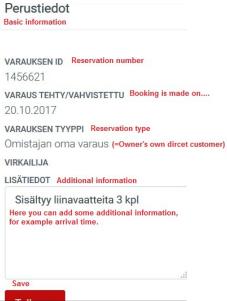

This is the only way to make some changes. If you need to for example change the dates, you have to cancel the reservation and log in new reservation.

You will find the cancel-button in the end of the screen (scroll it down):

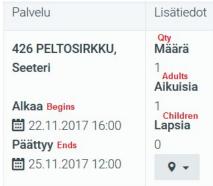

#### Peruutus = Cancellation

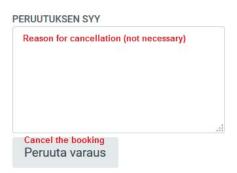

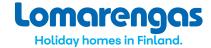

## HOW TO CHECK DETAILED INFORMATION ABOUT LOMARENGAS-BOOKING

You can use calendar (on the first page click "Katso varaustilanne" and search for correct cottage) to find the certain booking and click it open. You will get the basic information about the reservation.

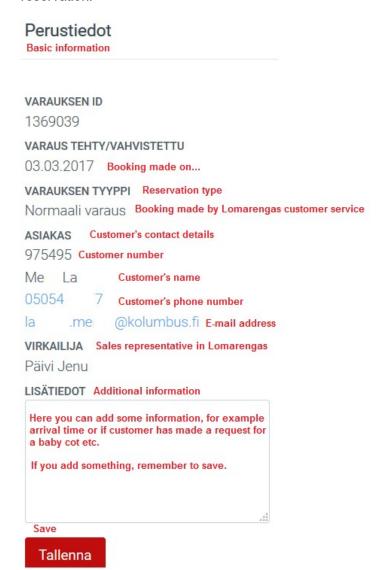

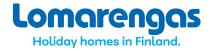

Scroll down to see more information:

## Palvelut

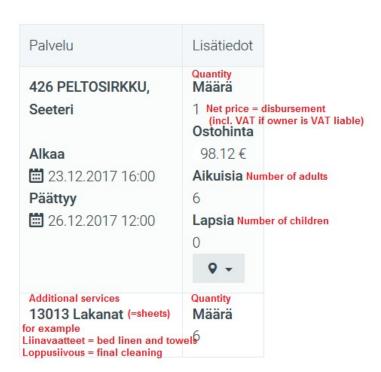

#### HOW TO CHECK DETAILED INFORMATION AND PRICES OF YOUR COTTAGE

You can check the detailed information about your cottage, your contact details, driving instructions and prices as well as all bookings in that cottage. Search the cottage and click it's name to get information. Just scroll the page as long as there is information available. All information is given in Finnish. If you notice some mistakes or lack of information, please let us know. By yourself you can only update the location on the map.

## **Prices**

You will see the Lomarengas sales prices for 1, 3 and 7 nights as well as rules (shown as in desktop)

| Kausi Season                | Aika Time period          | 1 night<br>1 pv                         | 3 nights<br>3 pv         | 7 nights<br>7 pv           | Minimum reservation Min. kesto | Säännöt kumoutuu                                        | Rules<br>Säännöt | Last minute offer<br>Äkkilähtö -%                              |
|-----------------------------|---------------------------|-----------------------------------------|--------------------------|----------------------------|--------------------------------|---------------------------------------------------------|------------------|----------------------------------------------------------------|
| C-hinta                     | 03.11.2017-<br>21.12.2017 | Original price 325 357.50 Updated price | 453<br>498.30            | 823<br>905.30              | 1                              | Rules will be cancelled<br>=number of days prior to the | arrival          |                                                                |
| Joulu (B)                   | 22.12.2017-<br>28.12.2017 | 643<br>578.70                           | <del>643</del><br>578.70 | 989<br>890.10              | 1                              |                                                         |                  |                                                                |
| Uusivuosi ja loppiainen (A) | 29.12.2017-<br>08.01.2018 | <del>701</del> 560.80                   | <del>701</del> 560.80    | 1 <del>079</del><br>863.20 | 1                              | 45                                                      | 7 (until the ru  | s booking possible<br>le will be cancelled,<br>inimum 1 night) |

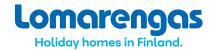

You can also update your pricelist by yourself. In the end of prices there is a button for editing:

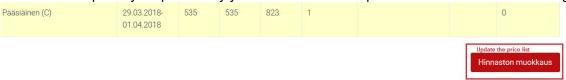

For example to give 20% discount add -20 and click "Tallenna muutos" (save).

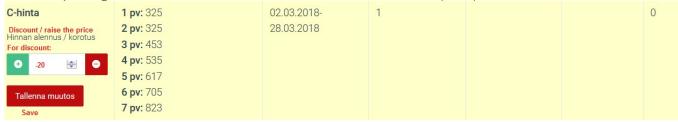

To raise the price with 20% add +20 (or just 20) and click "Tallenna muutos".

Prices shown are Lomarengas sales prices, 1-7 nights.

If you want to cancel your discount: delete the field and save.

You need to update all seasons separately, one by one. Please, notice that added discounts or raised price won't be copied for the next year.

#### **REPORTS**

In the end of the front page you can see the number of reservations beginning or ending today. You can also check the list about all reservations made within the last 7 days (if there are any, the number shows it).

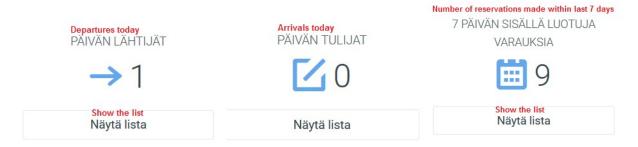

By clicking either "Päivän lähtijät" or "Päivän tulijat" you can search for departures or arrivals to one or all of your cottages during specific arrival/departure days.

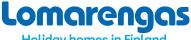

Holiday homes in Finland.

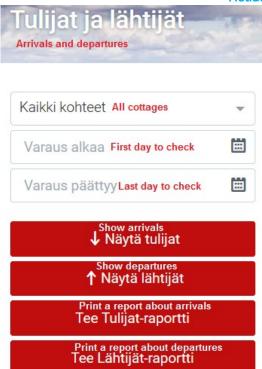

For example:

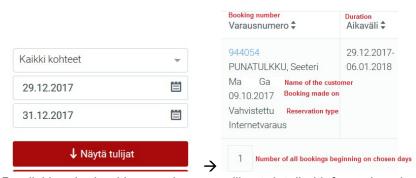

Arrivals Tulijat

By clicking the booking number you will get detailed information about the reservation.

You can also print a report about all bookings including additional services beginning on chosen dates. Remember to add dates. Report will be shown as pdf-file, which you can print.

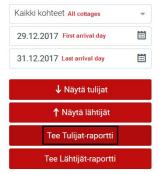

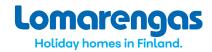

## Example about a report:

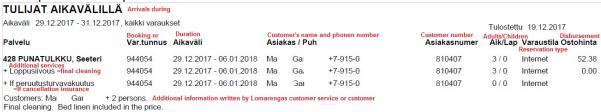

## REPORTS ABOUT ALL RESERVATIONS AND VAT-REPORT

You can find reports about all reservations and VAT-report by clicking menu on the left upper corner (3 lines) and choose Reports:

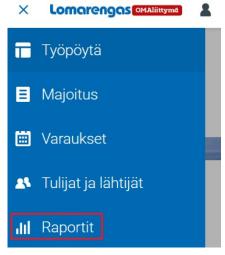

If you are VAT-liable, you will get only VAT-report which is at the same time report about all reservations during certain time period. If you aren't VAT-liable, you will get "Varausraportti".

## Choose the report:

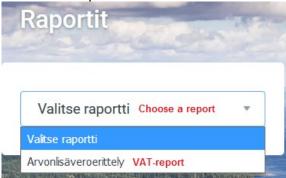

If you for example would like to have a report about long time period, for example 1.1.2017 – 31.12.2017, and you have several cottages, it might take a while to get it. Be patient and you will get the report as a pdf-file. In this report there are all bookings which are beginning earliest on 1.1.2017 and latest on 31.12.2017.

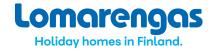

#### STATISTICS

In this section you can have the statistics of your own cottage/cottages.

- Choose the statistic (mökkitilasto, kuukausitilasto or maatilasto) mökkitilasto = cottage statistics kuukausitilasto = monthly statistics maatilasto = statistics about nationalities
- Choose the interval during which reservations have been taken place (Varaus alkaa / Varaus päättyy). You can use the calendar or add dates manually. ATTN. When adding manually, please add also zeros (eg. 01.06.2020).
- 3. Choose the interval during which reservations have been made (Varaus Luotu alku / Varaus luotu loppu). ATTN. If you would like to have all reservations, it's good to choose the beginning date far in the past (about a year), since sometimes bookings will be made really well in advance (eg. for the statistics about summer 2020 you can choose date of beginning to be 01.01.2019). Like this you will ensure to get all reservations in. For the end date choose the present day.
- 4. Choose the cottage/-s, which you would like to be included in the statistics. If you have several cottages and you would like to have them all, please choose "Kaikki kohteet". If you have several cottages and you would like to choose 2 of them, please choose them separately by clicking first one of them and after that the other. You need to choose the cottage also if you are having only one cottage.

#### Lomorengos OMAliittymā П П 25 dil ald Työpöytä Maioitus Raportit Filastot Cottage statistics Mökki tilasto Arrival day of the first reservation Arrival day of the last reservation in the statistics Choose the date far enough in the past **==** Varaus Luotu alku Varaus luotu loppu Valitse kohde Choose the cottage Choose the interval during which the reservations have been taken place Create the statistics

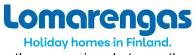

In the cottage statistics you will see the comparison between the searched time period and the

same time period on the previous year. There are number of weeks and nights, number of persons, number of reservations, total amount of reimbursement, number and nights of your own bookings and changes in percentage.

| 01.05.2020                         |                | 31.08.2020 | 01.01.201    | 19       | 21.01.2021                      | <b>=</b> 12            | 234 Cottage                 |               | ×                             |
|------------------------------------|----------------|------------|--------------|----------|---------------------------------|------------------------|-----------------------------|---------------|-------------------------------|
|                                    |                |            | Luo tilasto  |          |                                 |                        |                             |               |                               |
| Headline<br>Otsikko                | Vko Weeks      | Vrk Nights | Hlöt Persons | Yöp. vrk | Var. Ikm Number of reservations | Reimburseme<br>Tilitys | Own booking nights Omat vrk | Omat yöp. vrk | Own bookings<br>Omat var. Ikm |
| Number of the cottago<br>1234      | 8.14           | 57         | 37           | 228      | 10                              | 6108.02                | 55                          | 55            | 8                             |
|                                    | 9.43           | 66         | 46           | 241      | 12                              | 7050.61                | 28                          | 28            | 3                             |
| %                                  | -13.64         | -13.64     | -19.57       | -5.39    | -16.67                          | -13.37                 | 96.43                       | 96.43         | 166.67                        |
| Domestic clients (Fi<br>Kotimaiset | nnish)<br>8.14 | 57         | 37           | 228      | 10                              | 6108.02                | 0                           | 0             | 0                             |
|                                    | 7.43           | 52         | 38           | 185      | 10                              | 5488.67                | 0                           | 0             | 0                             |
| %                                  | 9.62           | 9.62       | -2.63        | 23.24    | 0                               | 11.28                  | 0                           | 0             | 0                             |
| Foreigners<br>Ulkomaiset           | 0              | 0          | 0            | 0        | 0                               | 0                      | 0                           | 0             | 0                             |
|                                    | 2              | 14         | 8            | 56       | 2                               | 1561.94                | 0                           | 0             | 0                             |
| %                                  | 0              | 0          | 0            | 0        | 0                               | 0                      | 0                           | 0             | 0                             |
| Nationality not choose<br>Ei maata | ed<br>O        | 0          | 0            | 0        | 0                               | 0                      | 55                          | 55            | 8                             |
|                                    | 0              | 0          | 0            | 0        | 0                               | 0                      | 28                          | 28            | 3                             |
| %                                  | 0              | 0          | 0            | 0        | 0                               | 0                      | 96.43                       | 96.43         | 166.67                        |
| Tabel                              |                |            |              |          |                                 |                        |                             |               |                               |
| <mark>Total</mark><br>Yhteensä     | 8.14           | 57         | 37           | 228      | 10                              | 6108.02                | 55                          | 55            | 8                             |
|                                    | 9.43           | 66         | 46           | 241      | 12                              | 7050.61                | 28                          | 28            | 3                             |
| %                                  | -13.64         | -13.64     | -19.57       | -5.39    | -16.67                          | -13.37                 | 96.43                       | 96.43         | 166.67                        |

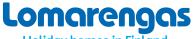

## Holiday homes in Finland.

Below the statistics there is "Valitse kaavio". By clicking that you will get diagrams.

| Valitse kaavio       |                        |
|----------------------|------------------------|
| Myynti € kohteittain | Sales per cottage      |
| Vuorokaudet lkm      | Number of nights       |
| Varaukset lkm        | Number of reservations |

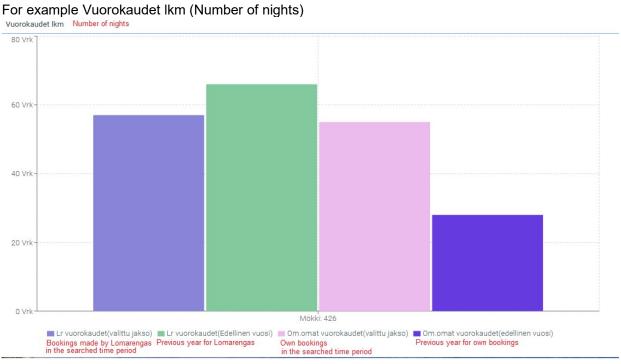

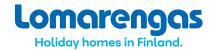

In monthly statistics you will see monthly comparison for the searched time period (numbers of weeks, nights, persons and reservations, total reimbursement and numbers of own bookings).

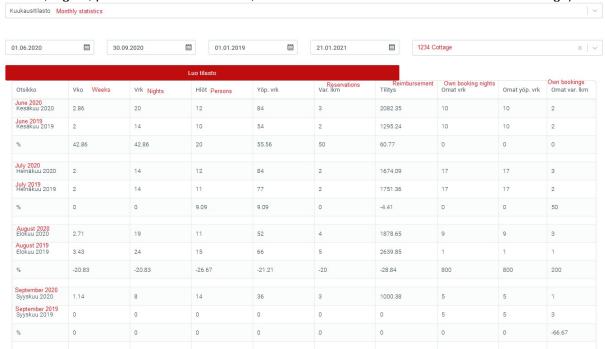

The third statistics is about the nationalities of the clients.

#### REIMBURSEMENTS

Reimbursements will be paid 7 days after the beginning day of the reservation. With each payment there is a reference number which includes the following details:

For example in the reference number 1438010062012202152

14380 = cottage number 100620 = beginning day of the reservation 1220215 = reservation number 2 = bank's check number

In case there are also additional services (for example bed linen and final cleaning) in the same reservation, you will get one total amount and first numbers of the reference number is the cottage number.

In case additional services will be paid to another owner than the cottage (for example caretaker), instead of the cottage number there will be a code for the specific additional service in the reference number.

You can check each payment for example by comparing the reference number and amount to the report "Tulijat ja lähtijät" (report about arrivals and departures) or "Arvonlisäveroerittely" (VAT report) or "Varausraportti" (report about reservations) in OMAliittymä. Same details can be found also in booking notifications which you will receive by e-mail after each reservation.

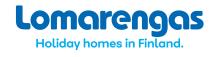

20.5.2021